# **Finding a record type in EEA ePLACE Portal**

EEA ePLACE Instructions

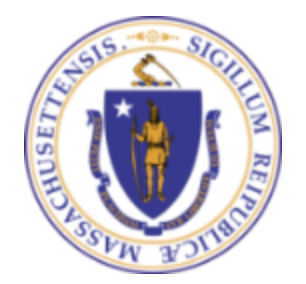

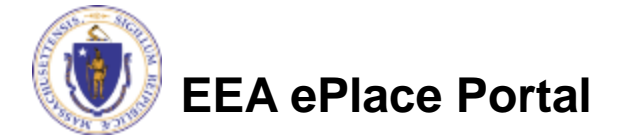

## General Navigation

Click **Continue Application »** button to move to the next page.

- Any field with a red asterisk (\*) is required before you continue to the page.
- Click **Save and resume later** button to save your work and resume later.
- Click on the tool tips **the where applicable to get more details.**
- ❑ Suggested preferred browsers are Chrome and Microsoft Edge

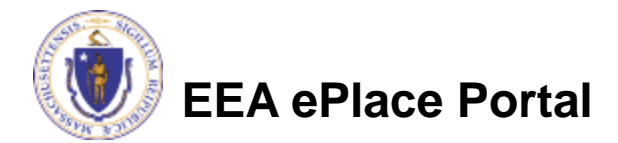

# Login to EEA ePLACE Portal

### **First time users:**

- ❑ Click or type this address on your browser: [https://eplace.eea.](https://eplace.eea.mass.gov/CitizenAccess) [mass.gov/CitizenAccess](https://eplace.eea.mass.gov/CitizenAccess)
- ❑Follow the prompts to create a new user account

### **Existing users:**

□ Log into your account in EEA ePLACE using your username/password

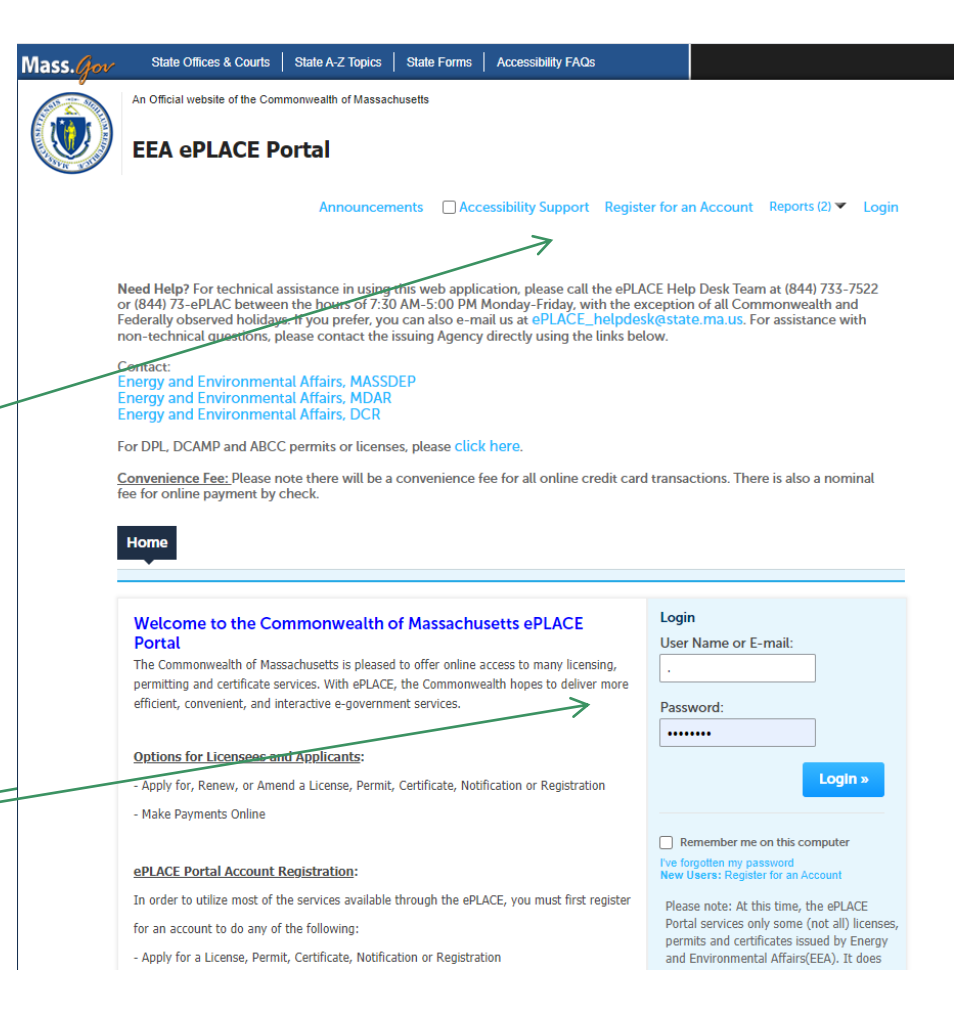

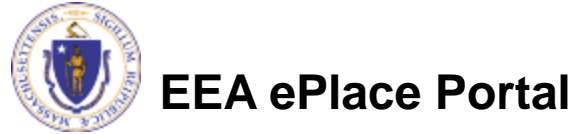

# Finding a Record Type

- 1. [Initial Application](#page-4-0)
- 2. [Renewal Application](#page-8-0)
- 3. [Amendment/Modification Application](#page-10-0)

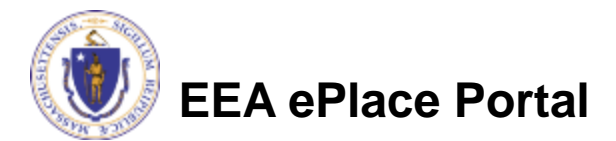

## <span id="page-4-0"></span>1. How to find an Initial Application

### ❑ After logging in to the EEA ePLACE Portal, click here to start

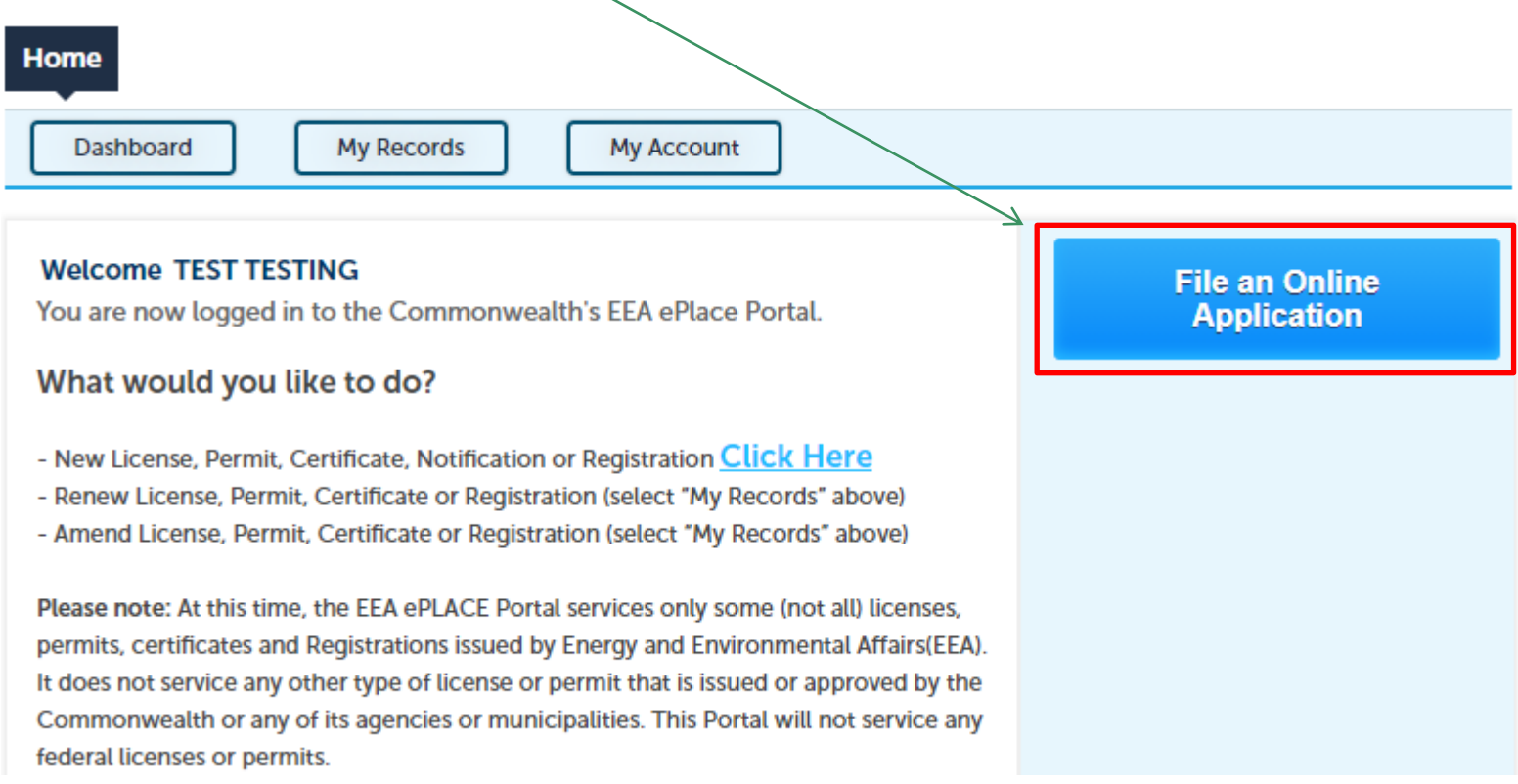

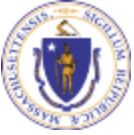

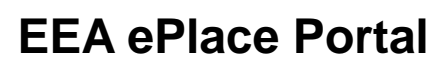

## How to find an Initial Application

### ❑ Read and accept the "Terms and Conditions"

❑ Click the checkbox and click "Continue"

**File an Online Application** 

#### **Online Applications and Record Authorization Form**

Welcome to the Commonwealth of Massachusetts eLicensing and ePermitting portal. In order to continue, you must review and accept the terms outlined as set forth below. Click the "Continue" button in order to proceed with the online submission process.

In order to perform licensing and permitting transactions online, you were required to register for the eLicensing and ePermitting Portal. All registered users of the eLicensing and ePermitting Portal are required to agree to the following:

1. Use of the Commonwealth of Massachusetts eLicensing and ePermitting Portal is subject to federal and state laws, which may be amended from time to time, including laws governing unauthorized access to computer systems. Online inquiries and transactions create electronic records that in some instances might

 $\sqrt{\phantom{a}}$  I have read and accepted the above terms.

Continue »

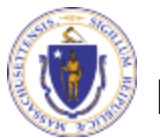

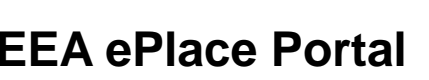

## Select the DEP Program

□ Click on appropriate DEP Program from the list of options

❑ You can also search for the application on the search bar field

### **Commonwealth of Massachusetts EEA ePLACE (ePermitting) Online Services**

#### **New Applicants**

The Commonwealth of Massachusetts EEA ePLACE (ePermitting) portal provides the ability to file applications for licenses, permits, certificates, notifications and registrations. From the listing below, please click on the appropriate link to expand the options, select the service that you would like to use and click the continue button.

#### **Existing Applicants:**

Click Home and use the "My Records" tab to renew or amend a license, permit, certification or registration. If they are not listed under the "My Records" tab, please select the "Link your account" option found in section below. You will be prompted for a "record identification code" and "authorization code." from the Account Link notification you received. If you have not received a notification letter, please contact the ePLACE Help Desk Team at (844) 733-7522 or (844) 73-ePLACE between the hours of 7:30 AM - 5:00 PM Monday-Friday.

For easier and quicker way to find your application from the list below, Use Search Bar. Type in the name of your application or a keyword in the search field and click search for results.

**Search** Apply for a DCR Authorization - Construction and Vehicle Access Permits Apply for a DCR Authorization - Special Use Permits Apply for a DEP Authorization - Air Quality (AQ) Apply for a DEP Authorization - Drinking Water (DW) Apply for a DEP Authorization - Hazardous Waste (HW) Apply for a DEP Authorization - NPDES (WM) Apply for a DEP Authorization - Solid Waste (SW) Apply for a DEP Authorization - Watershed Management (WM) Apply for a DEP Authorization - Waterways Chapter 91 (WW) Apply for a DEP Authorization - Water Pollution Wastewater (WP) Apply for a DEP Authorization - Water Pollution Residuals (WP) Apply for a DEP Authorization - 401 Water Quality Certification (WW) Apply for a DEP Authorization - Toxic Use Reduction (TUR) Apply for a MDAR Authorization Apply for an EEA General Request

Link Your Account - For MassDEP Only

Continue

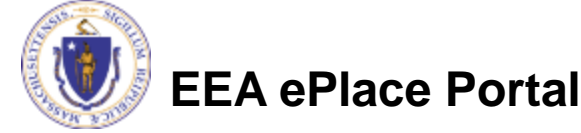

# Select the Initial Application

❑ Once a DEP program is selected, a list of applicable initial applications will be visible.

Select the application and click continue at the bottom of the page to start your application.

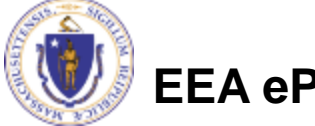

**EEA ePlace Portal**

- Apply for a DCR Authorization Construction and Vehicle Access Permits
- Apply for a DCR Authorization Special Use Permits
- Apply for a DEP Authorization Air Quality (AQ)
- Apply for a DEP Authorization Drinking Water (DW)
- Apply for a DEP Authorization Hazardous Waste (HW)
- Apply for a DEP Authorization NPDES (WM)
- Apply for a DEP Authorization Solid Waste (SW)
- Apply for a DEP Authorization Watershed Management (WM)
- Apply for a DEP Authorization Waterways Chapter 91 (WW) O Waterways Pre-Application for WW06 and WW24
	- WW01 Water-Dependent License/Permit Application
	- O WW04 Determination of Applicability Application
	- $\bigcirc$  WW05 Certificate of Compliance
	- ◯ WW06 Simplified License Application
	- ◯ WW14 Nonwater-Dependent License/Permit Application
	- WW16 Nonwater-Dependent License/Permit in a MHP Area Application
	- ◯ WW17 Nonwater-Dependent License/Permit Joint MEPA/EIR Application
	- WW24 General License Certification Application
	- $\bigcirc$  WW25 Test Project Permit Application
- Apply for a DEP Authorization Water Pollution Wastewater (WP)
- Apply for a DEP Authorization Water Pollution Residuals (WP)
- Apply for a DEP Authorization 401 Water Quality Certification (WW)
- Apply for a DEP Authorization Toxic Use Reduction (TUR)
- Apply for a MDAR Authorization
- Apply for an EEA General Request
- **Example 1** Link Your Account For MassDEP Only

**Continue** »

## <span id="page-8-0"></span>2. How to find a Renewal Application

### ❑ After logging in to the EEA ePLACE Portal, click on "My Records" tab to start

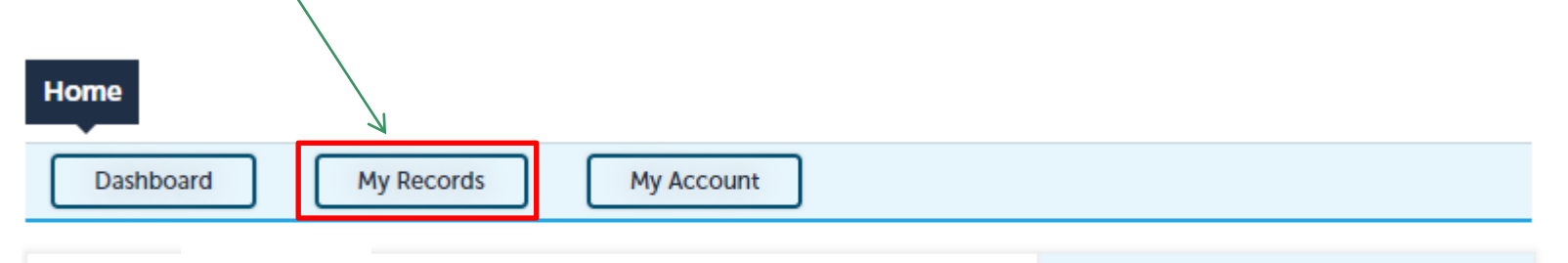

### **Welcome TEST TESTING**

You are now logged in to the Commonwealth's EEA ePlace Portal.

### What would you like to do?

- New License, Permit, Certificate, Notification or Registration Click Here
- Renew License, Permit, Certificate or Registration (select "My Records" above)
- Amend License, Permit, Certificate or Registration (select "My Records" above)

Please note: At this time, the EEA ePLACE Portal services only some (not all) licenses, permits, certificates and Registrations issued by Energy and Environmental Affairs(EEA). It does not service any other type of license or permit that is issued or approved by the Commonwealth or any of its agencies or municipalities. This Portal will not service any federal licenses or permits.

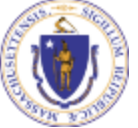

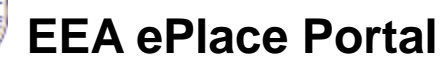

**File an Online Application** 

# Access your Renewal Application

- ❑ A list of your records will be displayed
- Locate the Authorization record you need to Renew
- ❑ For that record, under the "Action" column, you will have a "Renew Authorization" button
- ❑ Click on "Renew Authorization" button to start your renewal application

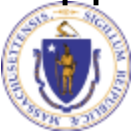

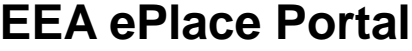

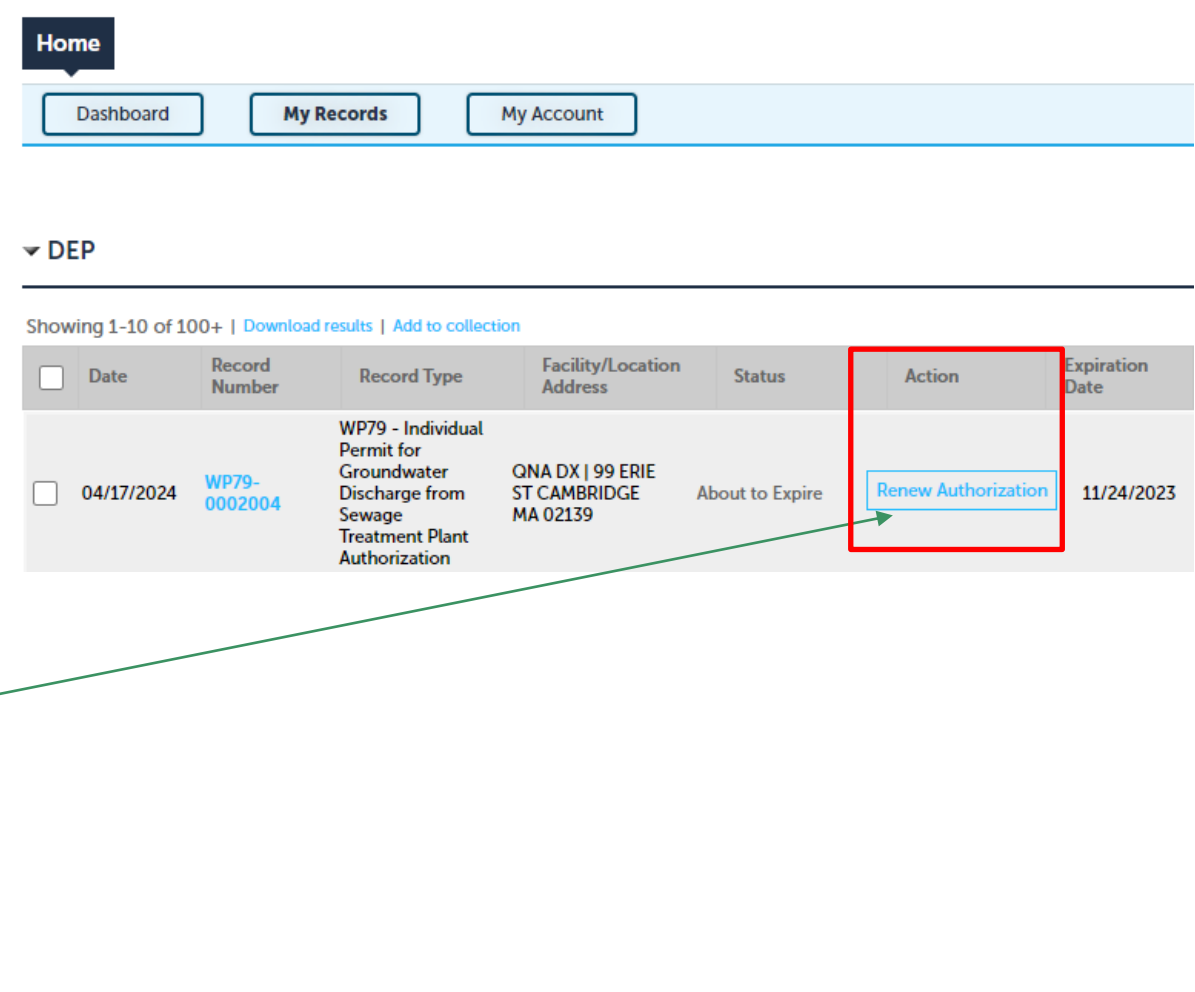

### <span id="page-10-0"></span>3. How to find an Amendment/Modification Application

### ❑ After logging in to the EEA ePLACE Portal, click on "My Records" tab to start

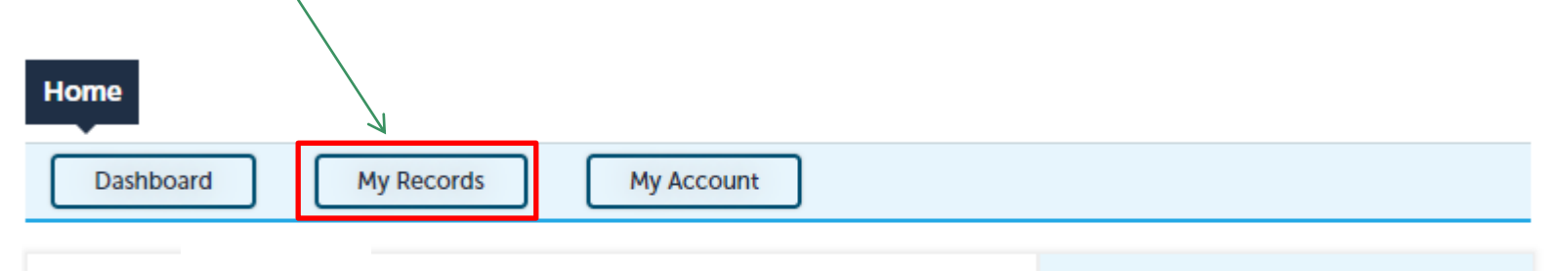

### **Welcome TEST TESTING**

You are now logged in to the Commonwealth's EEA ePlace Portal.

### What would you like to do?

- New License, Permit, Certificate, Notification or Registration Click Here
- Renew License, Permit, Certificate or Registration (select "My Records" above)
- Amend License, Permit, Certificate or Registration (select "My Records" above)

Please note: At this time, the EEA ePLACE Portal services only some (not all) licenses, permits, certificates and Registrations issued by Energy and Environmental Affairs(EEA). It does not service any other type of license or permit that is issued or approved by the Commonwealth or any of its agencies or municipalities. This Portal will not service any federal licenses or permits.

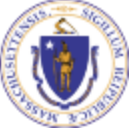

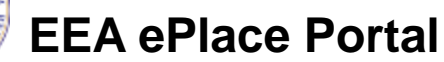

**File an Online Application** 

## Access your Amendment/Modification Application

- ❑ A list of your records will be displayed
- Locate the Authorization record you need to Amend/Modify
- For that record, under the "Action" column, you will have an "Amendment" button
- ❑ Click on the "Amendment" button to start your amendment/modification application

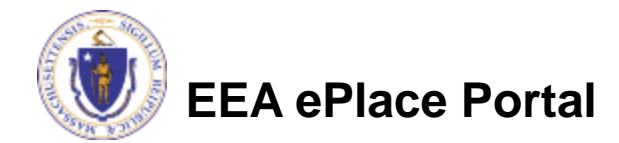

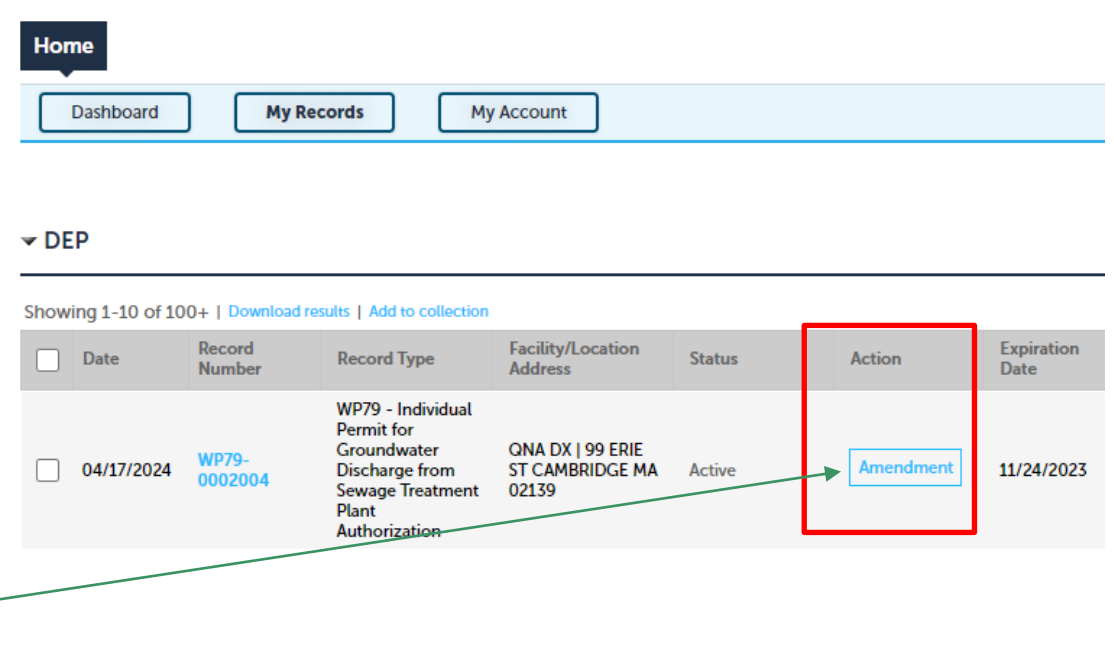

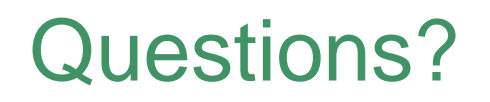

For technical assistance:

- ▶ Contact the ePLACE Help Desk Team at (844) 733-7522
- Or send an email to: [ePLACE\\_helpdesk@state.ma.us](mailto:ePLACE_helpdesk@state.ma.us)

For other instruction documents, please visit the link below [Energy and Environmental Affairs ePLACE](https://www.mass.gov/info-details/eea-eplace-portal-instruction-documents) Portal Documents

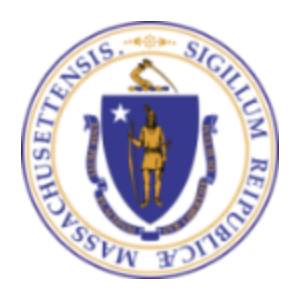

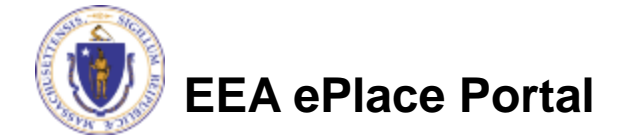